## Aktualisierung Bankkontakt – Sparda-Bank Hamburg **Kurzanleitung**

prosozial – Software und Services für Menschen

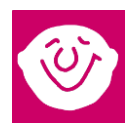

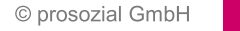

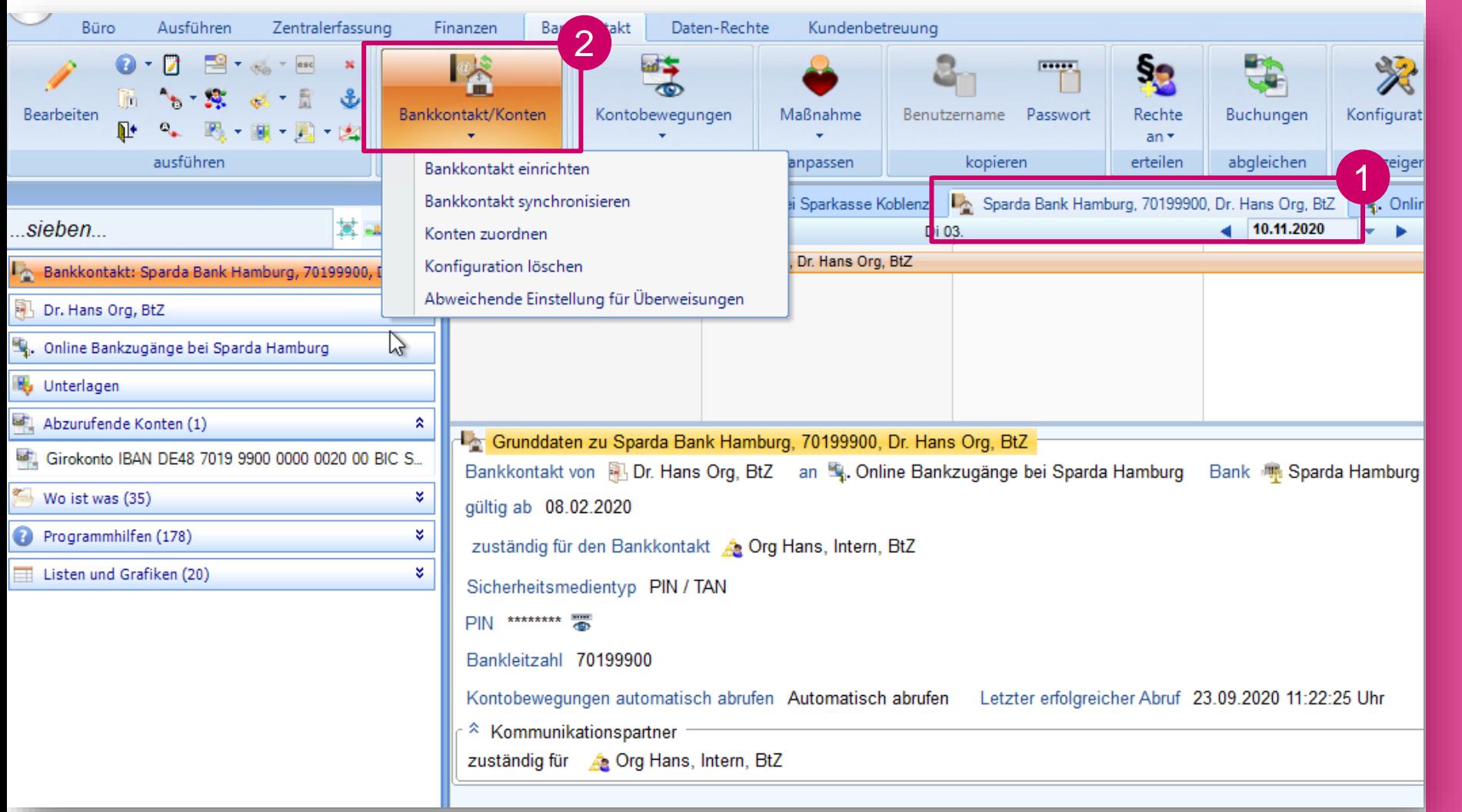

Öffnen Sie den Bankkontakt und klicken Sie auf "Bankkontakt / Konten einrichten"

Um den Bankkontakt zu finden, sieben Sie in "Mein Büro" nach "Bankkontakt Sparda", das sollte ausreichen. Alternativ finden Sie den Bankkontakt über jedes Konto, welches mit dem Bankkontakt abgerufen wird.

© prosozial GmbH 2

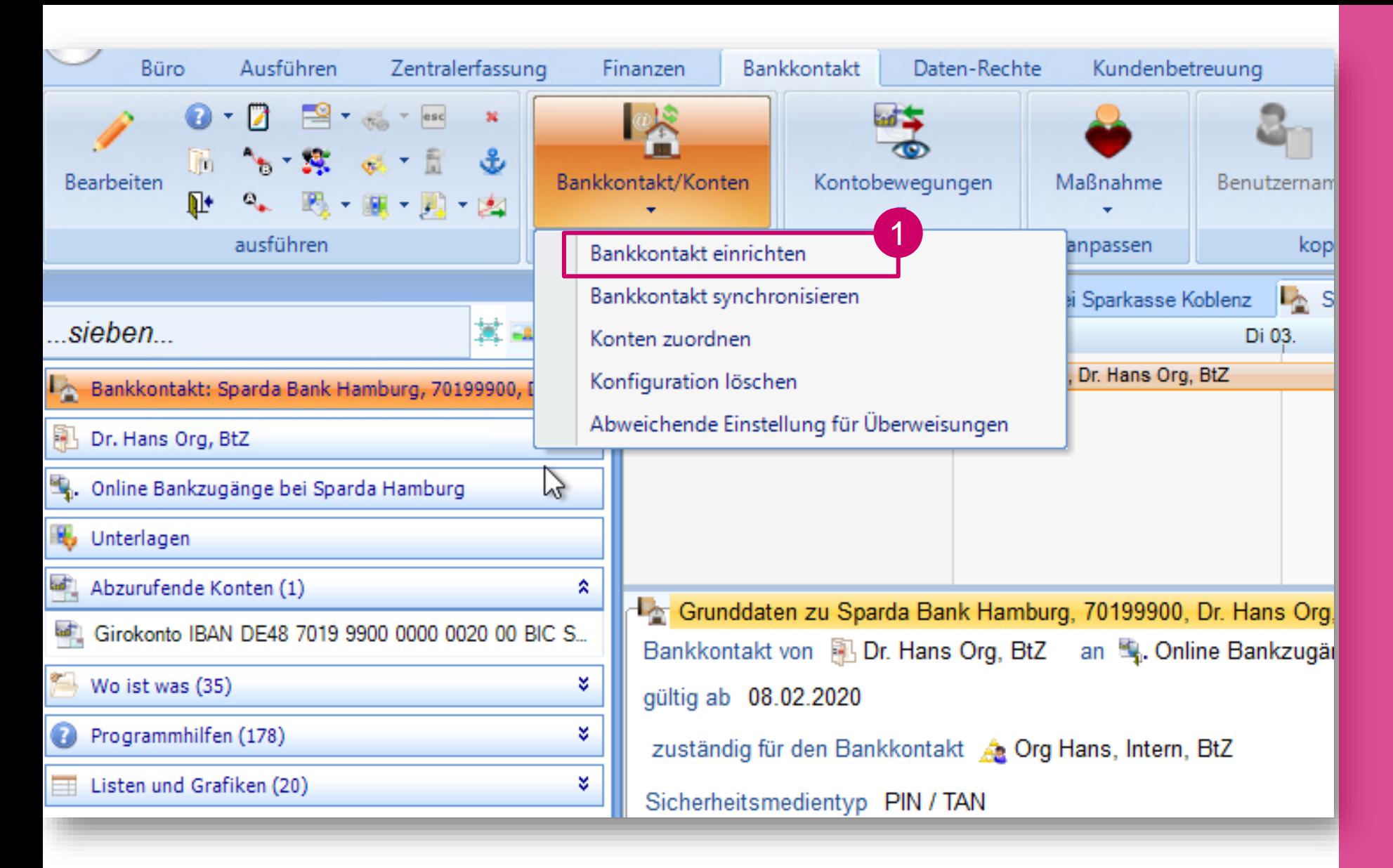

Wählen Sie im **Rollbalken** "Bankkontakt einrichten" aus

© prosozial GmbH

## 199900, Dr. Hans Org, BtZ = Sparda Hamburg bei Sparda Hamburg Bank Charda Hamburg s, Intern, BtZ **Bankkontakt existiert bereits** omati Die Maßnahme enthält bereits einen Bankkontakt. Soll der bestehende Kontakt überschrieben werden? **Nein** Ja ピ

## Bestätigen Sie die Meldung mit "Ja" (!)

© prosozial GmbH

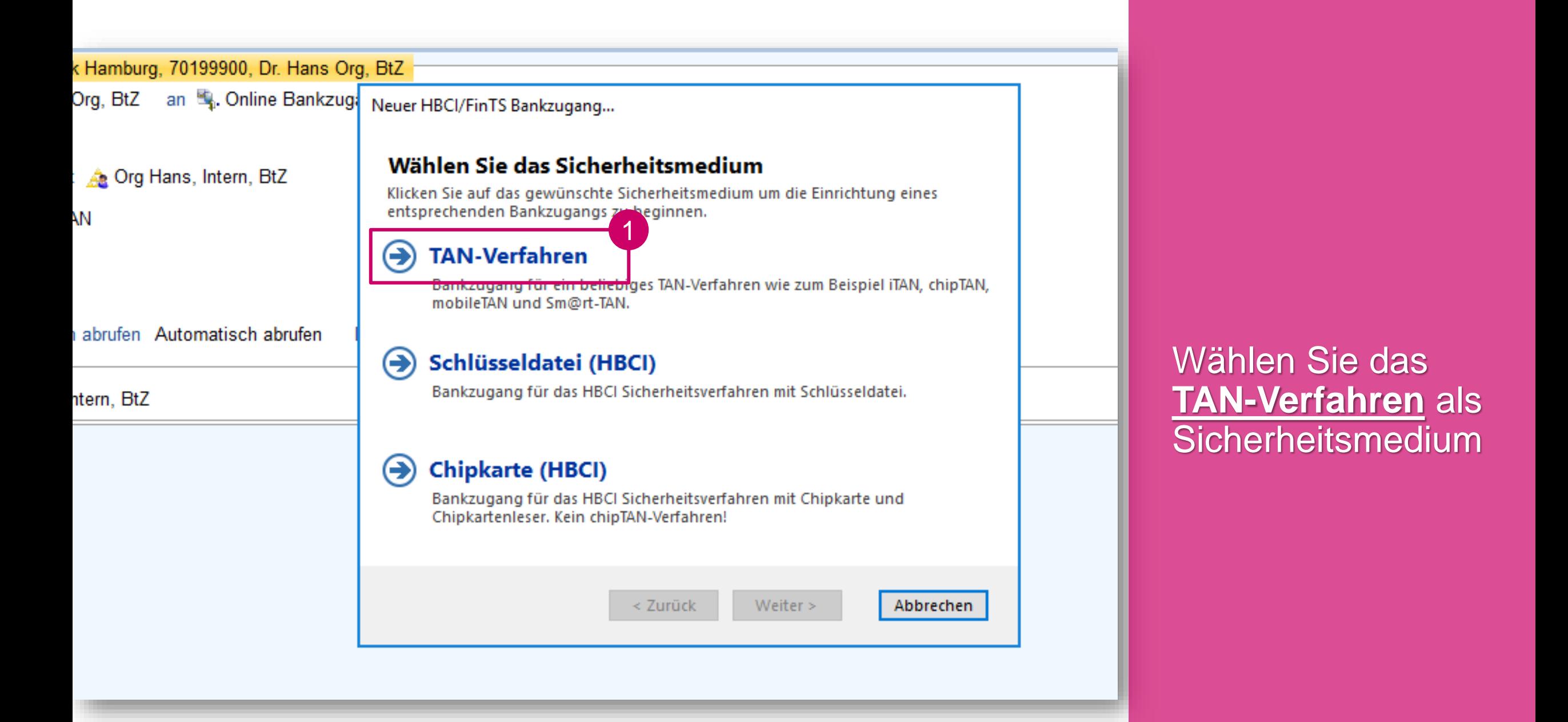

Bank Hamburg, 70199900, Dr. Hans Org, BtZ lans Org, BtZ an St, Online Bankzug. Neuer HBCI/FinTS Bankzugang... **Bankleitzahl** Org Hans, Intern, BtZ Geben Sie die Bankleitzahl des Kreditinstituts ein, für das der Bankzugang eingerichtet werden soll N / TAN 1 **Bankleitzahl** 206 905 00 Sparda-Bank Hamburg atisch abrufen. Automatisch abrufen. Die Zugangsdaten zu dieser Bank wurden in der Datenbank gefunden. Für die weitere Einrichtung sind nur wenige zusätzliche Informationen erforderlich. 2 ins, Intern, BtZ  $\sqrt{ }$  Zugangsdaten im Expertenmodus selbst eingeben? 3Abbrechen < Zurück Weiter >

Geben Sie die Bankleitzahl der Sparda -Bank Hamburg ein (20690500).

Setzen Sie anschließend das Häkchen bei "Zugangsdaten im **Expertenmodus** eingeben"

Klicken Sie auf "Weiter"

© prosozial GmbH

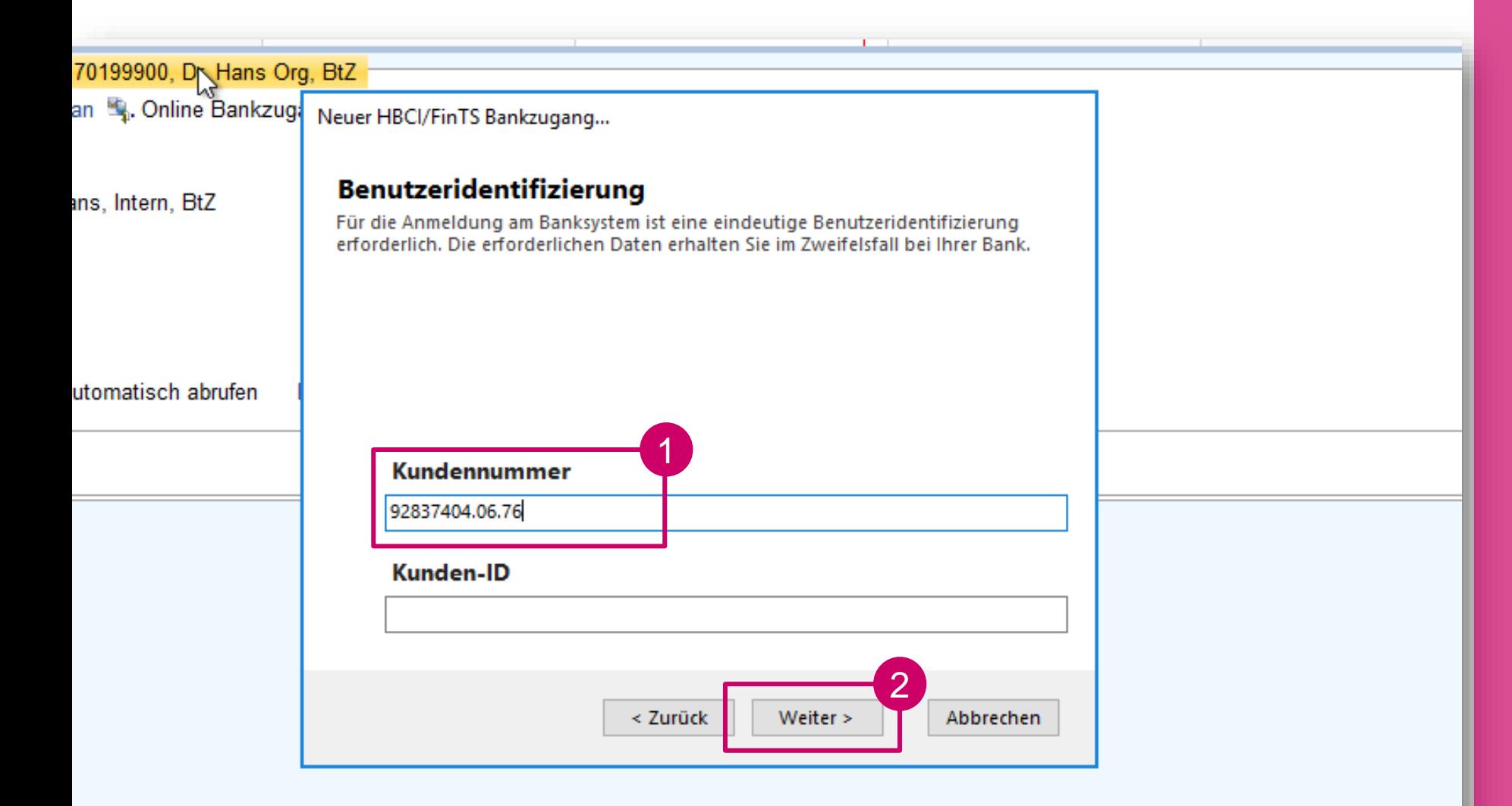

Die neuen Anmeldedaten sollten Ihnen durch die Bank zur Verfügung gestellt worden sein.

Geben Sie Ihre neue Kundennummer oder Ihren neuen Alias ein.

Klicken Sie auf "Weiter"

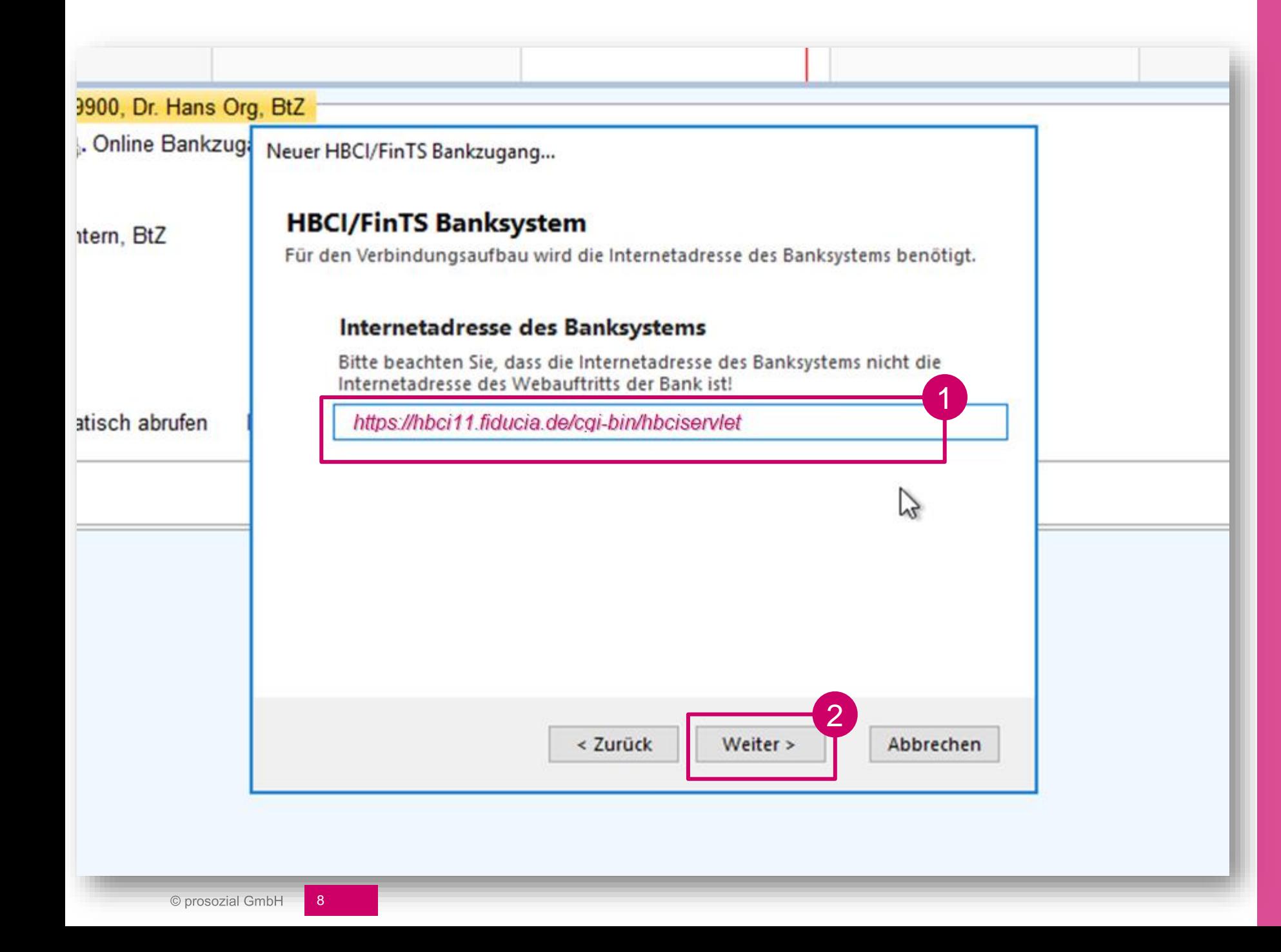

Geben Sie folgende Internetadresse ein:

*https://hbci11.fiducia.de/c gi -bin/hbciservlet*

Klicken Sie auf "Weiter"

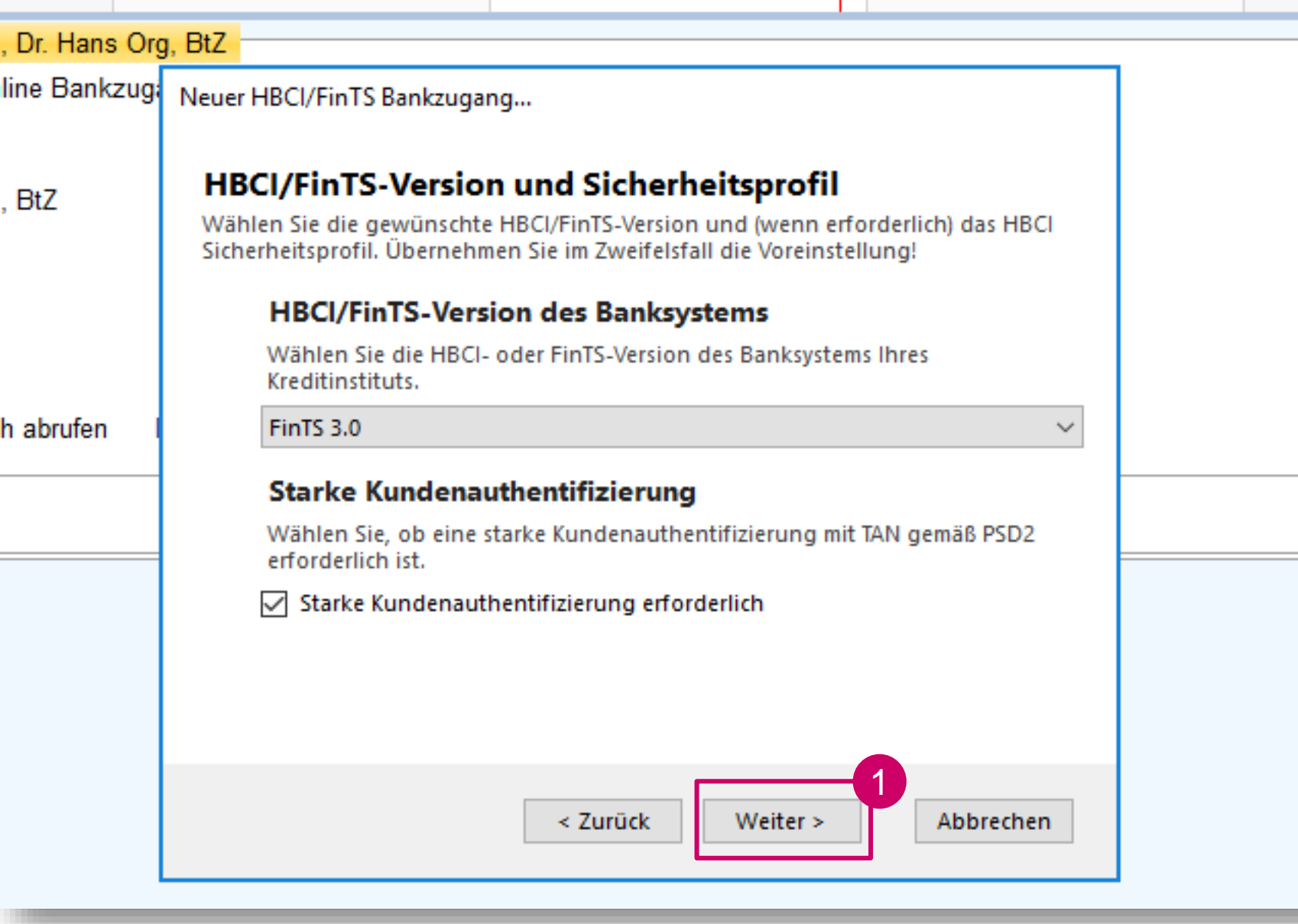

Klicken Sie lediglich auf "Weiter"

© prosozial GmbH

**BtZ** 

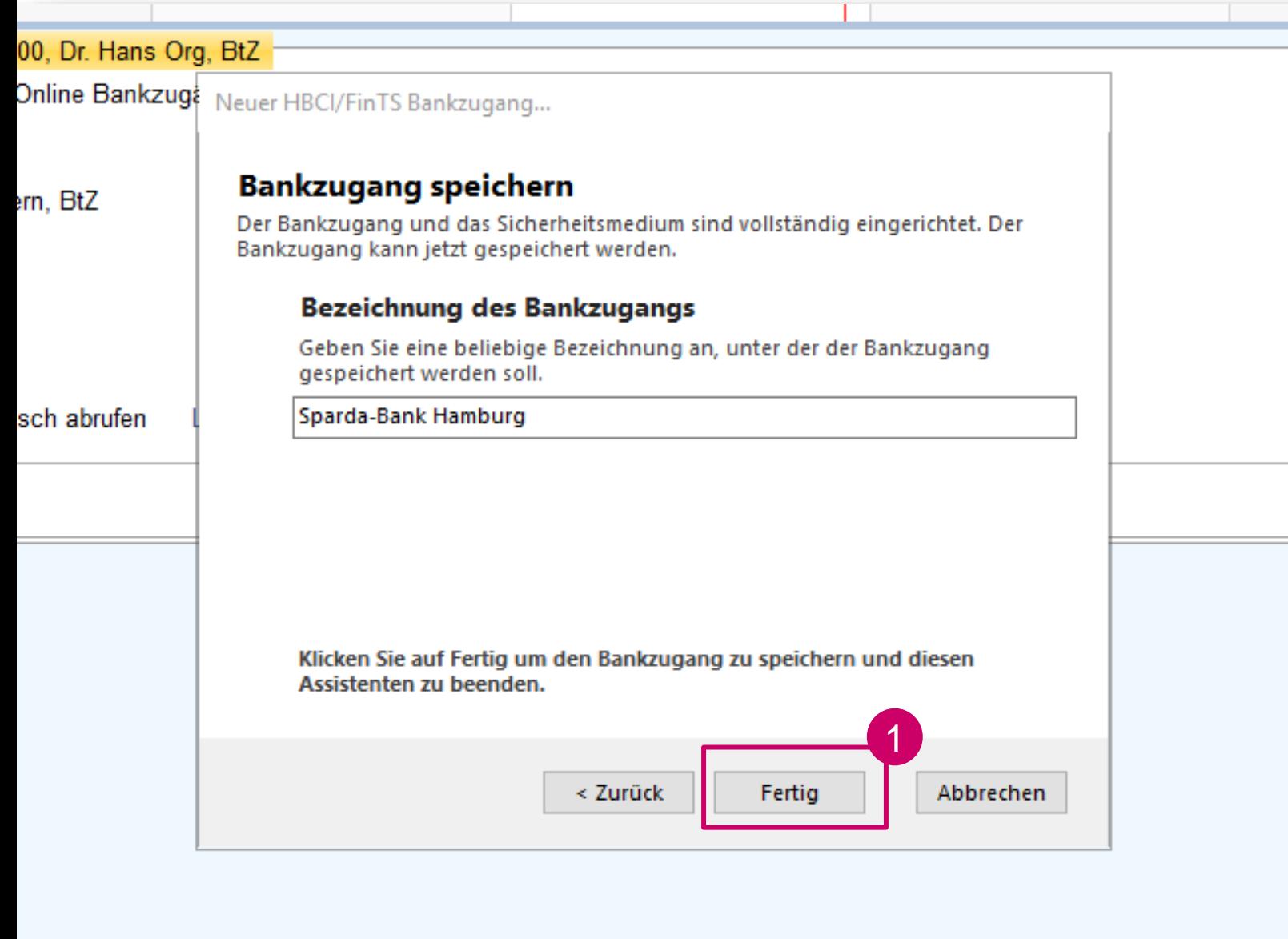

Klicken Sie lediglich auf "Fertig"

Was nun folgt, können wir nur noch mit Worten beschreiben, da wir über keinen echten Bankkontakt zur Sparda-Bank Hamburg verfügen.

Im Folgenden werden Sie aufgefordert, Ihre **neue PIN einzugeben**. Dies sollte anhand der Angaben der Sparda-Bank 6stellig sein.

Sehr wahrscheinlich werden Sie aufgefordert, Ihr **bevorzugtes TAN-Verfahren** (pushTAN, photoTAN, …) anzugeben. Bitte beachten Sie, dass sich die Namen der Verfahren eventuell geändert haben, das Verfahren aber vermutlich gleich geblieben ist.

Wenn danach das Fenster "Konten zuordnen" erscheint, dann stellen Sie alle angezeigten **Konten (sofern** gewünscht) auf "Abrufen" und klicken Sie anschließend auf "Konten zuordnen".

Eventuell werden Sie nun zur **Eingabe einer oder mehrerer TANs** aufgefordert, um den Kontenabruf durchzuführen.

Danach ist die **Aktualisierung abgeschlossen**.

*Bitte denken Sie noch daran, etwaige weitere (alte) Bankkontakte, die Sie nun aufgrund des Sammelzugangs nicht mehr benötigen, zu beenden.*

Beendigung der **Einrichtung** 

## Vielen Dank.

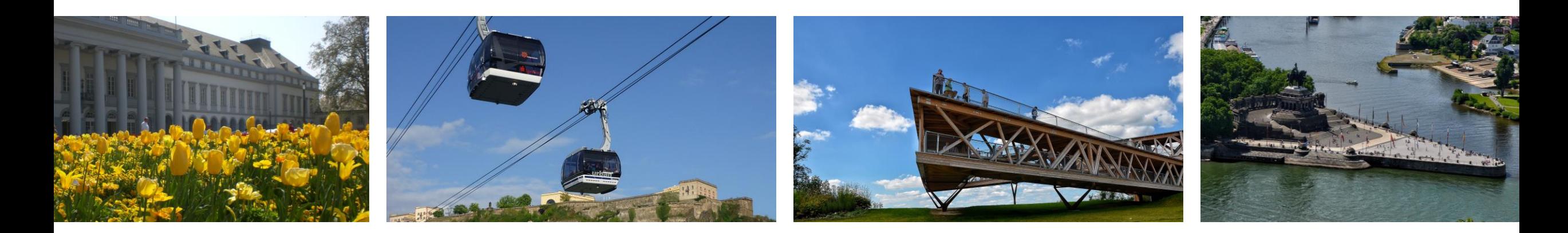

© Alle Rechte vorbehalten prosozial GmbH 2020. Mit dem Copyright zeigen wir an, dass prosozial die Urheberrechte und wirtschaftlichen Nutzungsrechte für von prosozial erstellte Texte, Bilder, Filme, PDF sowie alle weiteren Medien beansprucht. Es handelt sich, wenn dieses Zeichen erscheint, um urheberrechtlich geschützte Werke. Änderungen, Löschungen bzw. Ergänzungen sind unseren Kunden im Rahmen des Servicevertrages für eigene Zwecke erlaubt, fallen aber unter die Verantwortung des jeweiligen Autors und sind als solche zu kennzeichnen. Eine Gewähr für die Richtigkeit, Angemessenheit usw. des geänderten Mediums als Ganzem sowie aller einzelnen Änderungen übernimmt prosozial nicht.

Bildquellenangaben: fotolia.com; pixabay.com; prosozial GmbH

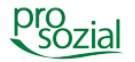

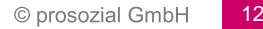